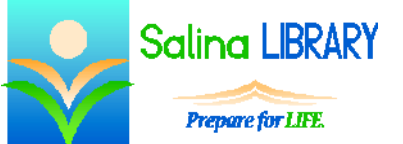

# Windows 8

navigating and customizing the new operating system

## **Windows 8:**

- Windows 8 is the newest operating system created by Microsoft.
- An operating system is a program that runs a computer.

### **The Metro:**

- The Metro opens upon starting the computer.
- It replaces the Start Menu.
- The Metro contains apps displayed as tiles.
	- o Apps run full screen from the Metro.
	- o Programs run from the desktop.
- To access the desktop, click on the desktop tile in the Metro.
- There are two ways to open the Charms bar.
	- o Hovering over the top right corner of the screen with the mouse will pull out the Charms bar.
	- o Pressing the Windows key and C will also open the Charms bar.
- There are two ways to access the Metro.
	- o Opening the Charms bar and then clicking on Start will take you to the Metro.
	- o Hovering over the bottom left corner of the screen with the mouse and left clicking on the image which appears will also take you to the Metro.

## **Customizing the Metro:**

- Tiles can be rearranged on the Metro by dragging and dropping them.
- Live tiles:
	- o Some tiles contain an image which changes while the Metro is being viewed.
	- o While this is happening, the tile is considered to be a live tile.
	- o To turn it off, right click on the tile then left click on "Turn live tile off" at the bottom of the screen.
- Tiles for apps can be resized.
	- o Right click on an app tile.
		- o Click on "Larger" or "Smaller" at the bottom of the screen.
- Tiles can also be removed from the Metro.
	- o To do this, right click on the tile and left click on "Unpin from Start" at the bottom of the screen.
	- o Note: this does not remove the app from the computer.
- Apps can be uninstalled via the Metro.
	- o To do this, right click on the tile for the app and left click on "Uninstall" at the bottom of the screen.
	- o Note: this removes the app from the computer, so only do this if you are certain.
- Programs and apps can be added as tiles to the Metro.
	- o First, search for the program or app using the Search function in the Charms bar.
	- o Next, right click on the desired program or app and click on "Pin to Start" at the bottom of the screen.

#### **Customizing the Desktop:**

- Programs can be pinned to the taskbar on the desktop.
	- o First, locate the program in the Metro.
	- o Next, right click on the program and click on "Pin to Taskbar" at the bottom of the screen.
- Items on the taskbar can be rearranged by dragging and dropping them.
- Shortcuts can also be placed on the desktop.
	- o First, locate the item on the Metro or using the Search function in the Charms bar.
	- o Next, right click on the item and left click on "Open file location."
	- o Locate the item in the window that appears.
	- o Right click on the item in the window, hover over the words "Send to," and left click on "Desktop (create shortcut)."
	- o Close the window.
- Shortcuts can be moved around on the desktop by dragging and dropping them.
- A shortcut can be deleted by clicking on it once to select it and then pressing the Delete key on the keyboard.
	- o This does not delete or uninstall the program from the computer.
	- o Deleted items (including shortcuts) are placed in the Recycle Bin.

#### **Settings:**

- The settings menu can be accessed by opening the Charms bar and clicking on Settings.
- In the Settings menu, click on Control Panel to view the traditional control panel.
	- o From this window user accounts can be modified.
	- o Printers and other devices can also be viewed through this window.
- The desktop can be personalized by clicking on Personalization in the Settings menu.
	- o Pre-made themes are available.
	- o The desktop background can also be customized.
		- A variety of pictures are available to be used in a slide show for the background.
		- The position of the picture can be altered using the menu at the bottom left of the window.
		- The amount of time which elapses between each change of the background can be customized using the "Change picture every" menu.
			- Solid colors can be chosen as backgrounds instead of pictures.
				- A variety of suggested colors are available to choose from.
				- Clicking on the word "More" at the bottom of the screen allows a custom color to be selected.
	- o The colors associated with the desktop can also be changed.
		- The Colors option refers to the color of window borders and the taskbar.
		- A variety of suggested colors are available to choose from.
		- Clicking on the word "More" at the bottom of the screen allows a custom color to be selected.
	- o The sounds made at various times by the operating system can be customized.
	- o The screen saver can also be changed and modified.
		- The style of the screen saver can be selected.
		- The amount of idle time which must elapse before the screen saver is displayed can also be modified.
- The "PC info" option available in the Settings menu provides information about the computer.
	- o The Windows edition is displayed in both words and symbols.
	- o The type of processor is displayed.
	- o The amount of RAM both installed and available is shown.
	- o The system type is also displayed in this window.
- The power options are available through the Settings menu.
	- o The computer can be put to sleep, which saves power but allows the system to turn on quickly.
	- o The computer can be shut down, which turns the computer off completely.
	- o The computer can also be restarted.

**Tips:**

- Use the search function in the Charms bar to find programs and apps.
- Customize the desktop and Metro to meet your needs.
- Do not be afraid to ask for help.